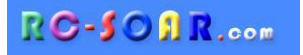

# *DLG*

# *OpenTX template for four-servo DLG's*

# **Version 2.3**

# **Setup Guide**

**Mike Shellim 14 November 2022**

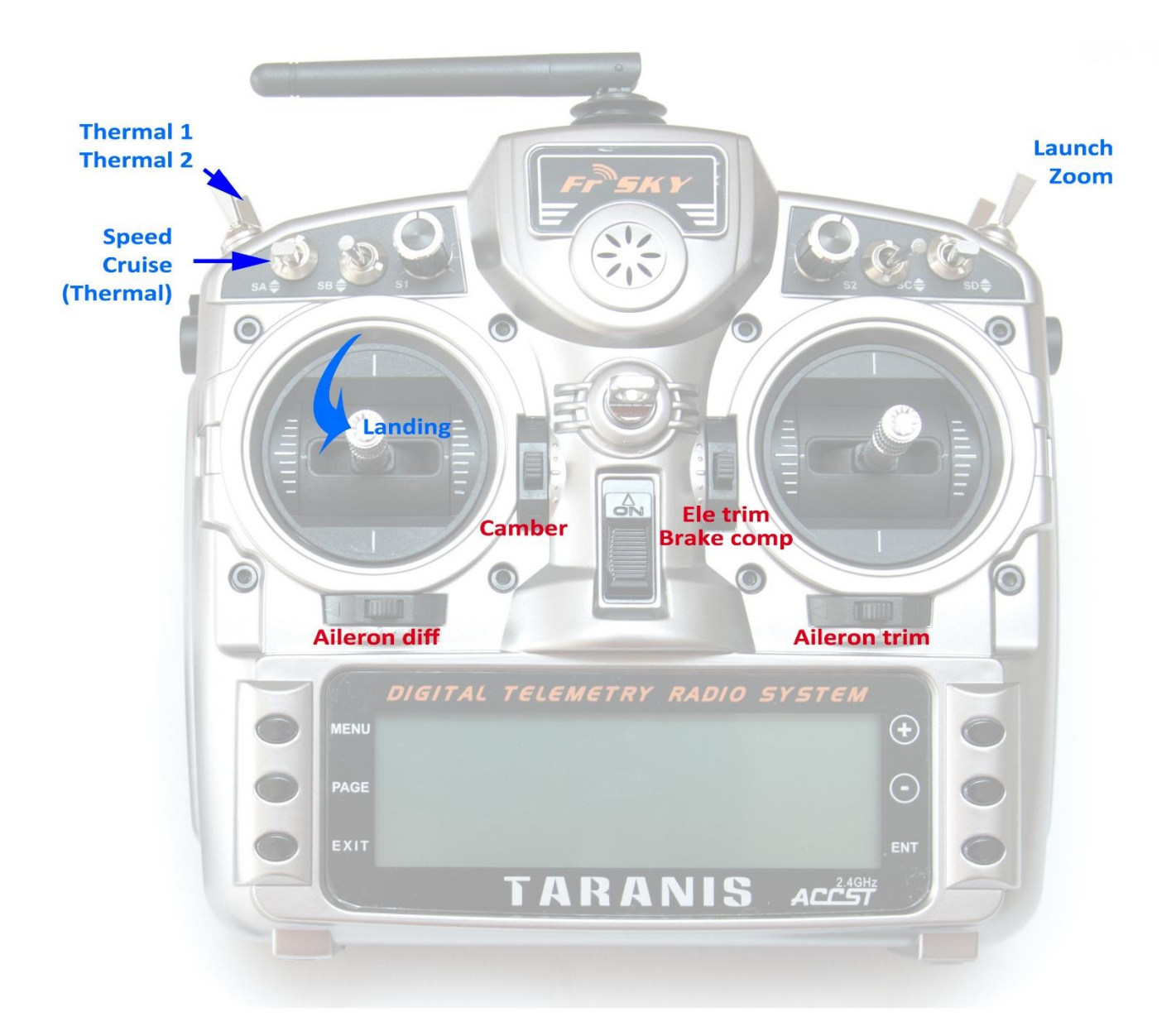

# **CONTENTS**

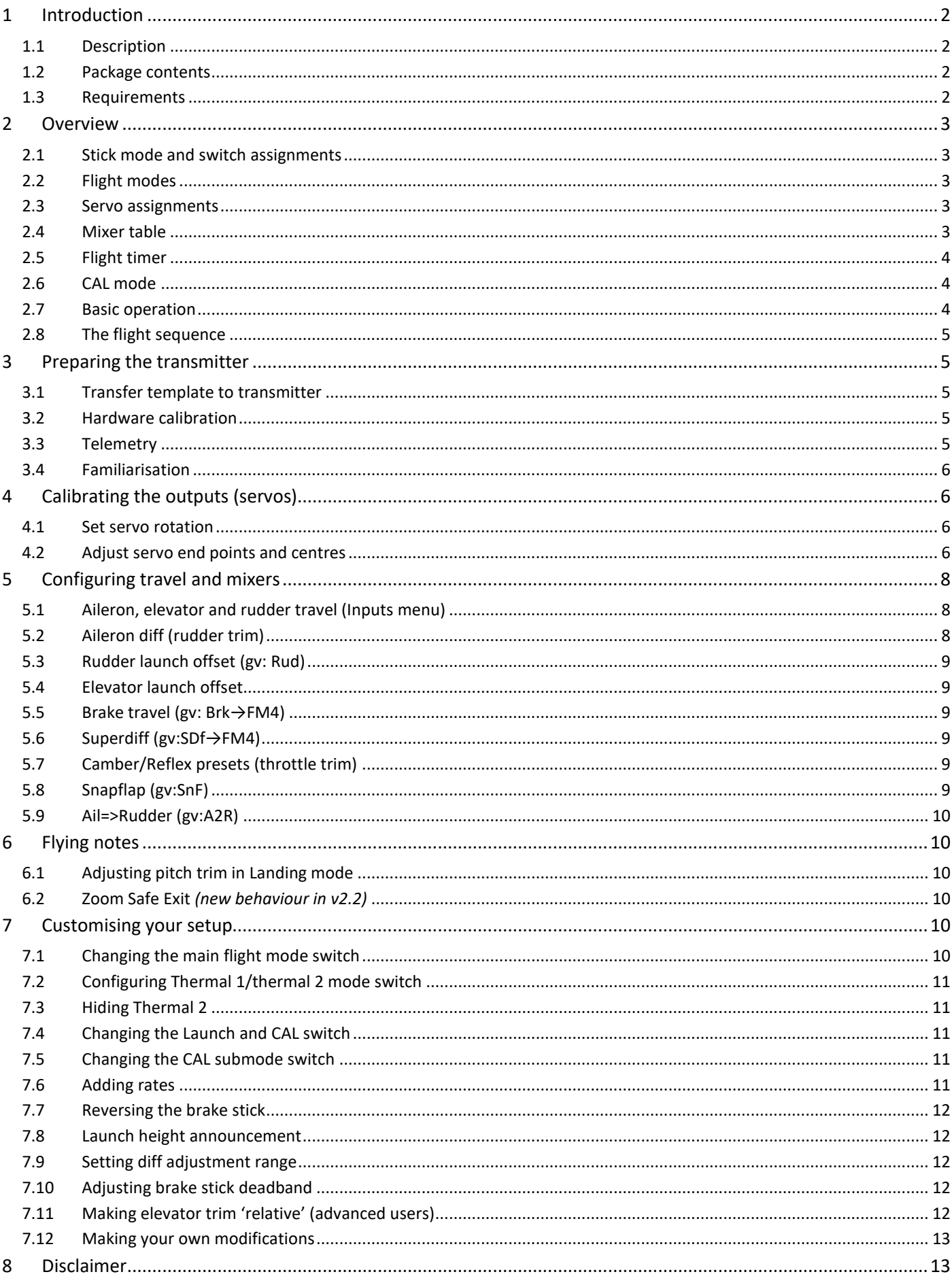

# <span id="page-2-0"></span>**1 INTRODUCTION**

# <span id="page-2-1"></span>**1.1 DESCRIPTION**

*DLG* is a full feature template for four-servo DLGs. Yet it is quick to set up, and fully customisable. Full documentation is provided. Version 2 features several improvements for even quicker setup, easier trimming and direct adjustment of camber.

#### Specification:

#### *APPLICATION*

- For DLG gliders with two wing servos
- Any stick mode
- Freely assignable switches

#### *LAUNCH HEIGHT CALLOUT*

- Optional launch height callout (using ALT telemetry)

#### *7 FLIGHT MODES*

- Launch followed by Zoom
- Thermal1, Thernal2, Cruise, Speed
- Landing
- Voice confirmation

#### *IN-FLIGHT ADJUSTERS*

- Adjuster for aileron diff (per FM)
- Adjuster for camber (per FM)
- Adjuster for brake compensation

#### *SNAPFLAP*

- Snapflap, preset per flight mode.

#### *CONTROL SURFACE CALIBRATION*

- Special 'CAL' mode for quick calibration
- 5-point balancing curve for flaps

#### *BRAKES*

- compensation adjustment using regular elevator trim
- super diff for better roll response under braking
- safe activation when exiting Zoom mode

# *MISC*

- Flight timer
- Aileron to rudder mix
- Channels 7,8,9 free for other functions

Now begin your journey to a great DLG setup! But first, here are the golden rules for success:

# *- READ THROUGH THESE INSTRUCTIONS ONCE BEFORE STARTING! - FOLLOW THE INSTRUCTIONS IN SEQUENCE!*

## <span id="page-2-2"></span>**1.2 PACKAGE CONTENTS**

What's included in the ZIP file:

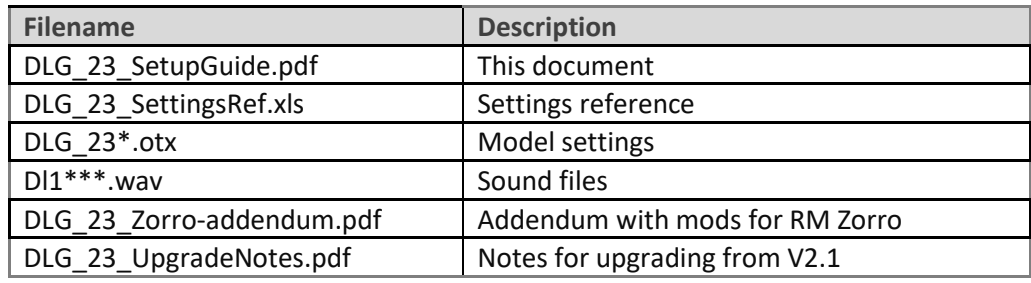

#### <span id="page-2-3"></span>**1.3 REQUIREMENTS**

The following are required:

- Any OpenTX transmitter with OpenTX 2.2.2 or later
- A momentary switch on the correct side, for launching
- OpenTx Companion software + USB cable.

# <span id="page-3-0"></span>**2 OVERVIEW**

#### <span id="page-3-1"></span>**2.1 STICK MODE AND SWITCH ASSIGNMENTS**

Any stick mode may be used. The stick mode is set in the **RADIO SETUP → MODE** menu.

The default switch assignments are designed for the Taranis X9D. *If using a different radio, check that the switches are of the correct type, and re-assign if necessary.*

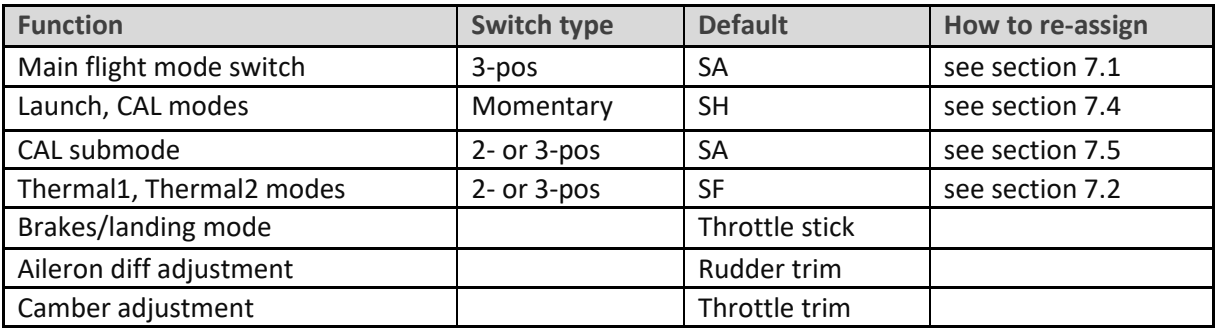

# <span id="page-3-2"></span>**2.2 FLIGHT MODES**

There are 7 flight modes: Launch, Zoom, Landing, Thermal1, Thermal2, Cruise and Speed. Launch and Zoom have highest priority. Landing has priority over Thermal, Cruise and Speed.

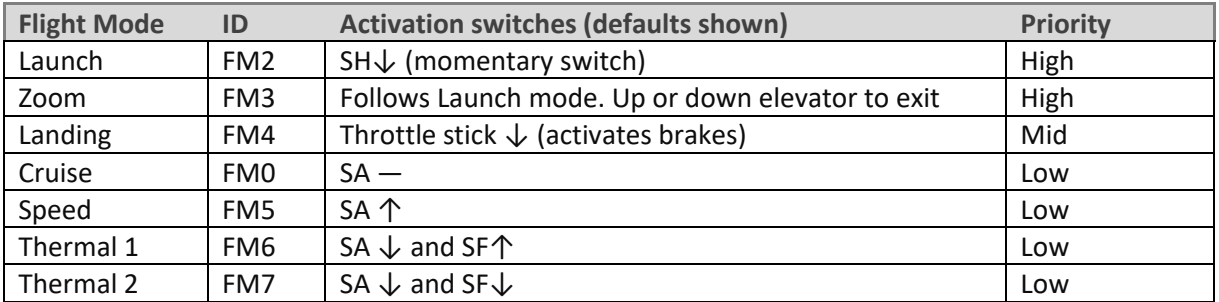

# <span id="page-3-3"></span>**2.3 SERVO ASSIGNMENTS**

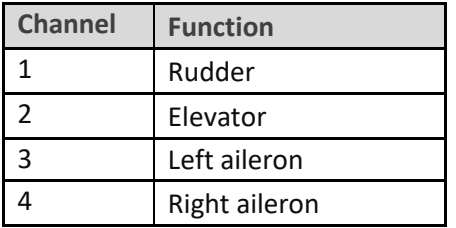

The left and right channels are not interchangeable – *please ensure they are connected correctly!* Channel assignments can be changed using the author's [ChannelChanger](http://rc-soar.com/opentx/lua/chanchange/) script.

## <span id="page-3-4"></span>**2.4 MIXER TABLE**

The table below shows the mixers in each flight mode. Mix adjusters are in brackets.

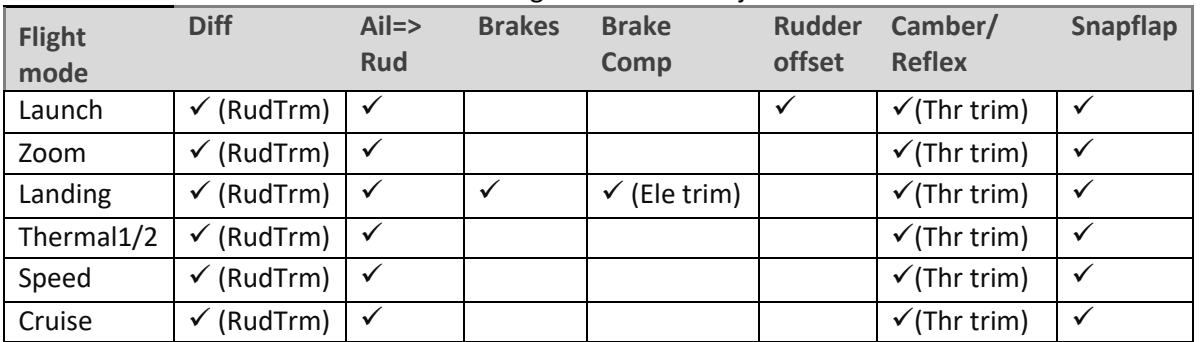

# <span id="page-4-0"></span>**2.5 FLIGHT TIMER**

Timer1 is the flight timer.

- *To reset and start*: release Launch switch
- *To stop*: pull and hold Launch switch

# <span id="page-4-1"></span>**2.6 CAL MODE**

CAL mode is a special flight mode for calibrating the outputs. When CAL is activated, trims are ignored and stick values are passed directly to the outputs. This allows end points and centres to be visualised. To activate CAL mode:

- 1. Apply full left aileron and full up elevator, and hold.
- 2. Pull and release SH
- 3. Release sticks.
- 4. Listen for voice confirmation.
- 5. Select the appropriate submode ('calibration' or 'calibrate flap neutral').

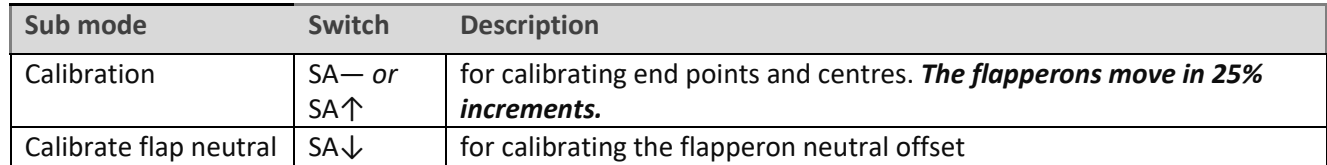

#### To exit CAL mode, pull SH.

*Note for v2.1:* when entering CAL mode, Launch mode is activated briefly – this is expected behaviour.

## <span id="page-4-2"></span>**2.7 BASIC OPERATION**

#### **Trims**

- Aileron trim is shared across all flight modes.
- Elevator trim is independent in each flight mode (but see section [6.1](#page-10-2) for Landing mode).
- Rudder trim is repurposed to adjust differential.
- Throttle trim adjusts camber per flight mode.

#### **Launch offsets**

- The rudder offset is adjusted via a GVAR.
- The elevator offset is adjusted using the regular elevator trim

#### **Aileron differential**

• Aileron diff is adjustable per flight mode, via the rudder trim.

#### **Camber control**

• Camber/reflex is adjustable using the throttle trim in all flight modes.

#### **Brake compensation (brake=>elevator)**

- Counteracts pitching due to deployment of brakes.
- The compensation at full brake can be adjusted in flight, via the elevator trim.
- The compensation with partial brake can be tuned by editing the compensation curve.

#### **Aileron=>rudder mix**

• Aileron=>rudder mix can be set per flight mode.

#### **Snapflap**

• Snapflap (elevator=> ail) can be preset per flight mode.

## <span id="page-5-0"></span>**2.8 THE FLIGHT SEQUENCE**

The flight sequence is as follows:

- 1. Rotate the model whilst pulling the launch switch. Model is in Launch mode.
- 2. As the model leaves the hand, release the launch switch. Model enters Zoom mode.
- 3. At top of the climb, **forward** *or back* **(***new in V2.3***) on the elevator stick**. Model exits Zoom mode.
- 4. Once out of Zoom mode, the flight mode is determined by flight mode switch (default SA) and throttle stick.

# <span id="page-5-1"></span>**3 PREPARING THE TRANSMITTER**

#### <span id="page-5-2"></span>**3.1 TRANSFER TEMPLATE TO TRANSMITTER**

Start by transferring the template to your transmitter. The model is not needed for this step.

#### **Establish a USB connection**

- 1. Enter Bootloader mode (the exact method will depend on your transmitter).
- 2. Connect to PC via USB. The tx's SD card should appear as an external drive.

#### **Copy sound files**

1. Copy the supplied .wav sound files to the */SOUNDS/{language}* folder on the SD card. For example, the English folder is */SOUNDS/en*.

*Note***: version 2.2 has an additional sound file** *dl1brk.wav* – remember to copy it if upgrading from V2.1.

#### **Transfer template to transmitter**

- 1. Start the Companion software, using the correct profile for your transmitter
- 2. Open supplied file *DLG\_23.otx*.
- 3. If using a transmitter other than the X9D, you may receive warnings that certain switches are not available. Make a note of the warnings, and reassign switches if necessary (see section [2.1\)](#page-3-1).
- 4. From the File menu, choose *Read Models and Settings From Radio*. The models from the radio are displayed in a second window.
- 5. Drag the *DLG\_23* model into an empty slot in the model list.
- 6. Close the *DLG\_23.otx* window.
- 7. From the File menu, choose *Write Models and Settings To Radio*.
- 8. Close OpenTx Companion

#### <span id="page-5-3"></span>**3.2 HARDWARE CALIBRATION**

The transmitter hardware (sticks, sliders etc.) must be properly calibrated, so do so now if you haven't already calibrated or are not sure. To do a hardware calibration:

- 1. Open the **RADIO SETUP** menu and page to *Hardware -> Calibration* (Horus) or *Calibration* (Taranis)
- 2. Calibrate all sticks, knobs and sliders.

#### <span id="page-5-4"></span>**3.3 TELEMETRY**

Check that your transmitter is receiving telemetry (if supported by the protocol and module). If you encounter problems, try rediscovering your sensors as follows:

- 1. Open the **TELEMETRY** menu
- 2. Choose 'Delete all sensors' then 'Discover sensors'

RSSI low/critical warning thresholds are set to 45/42. If using the FrSky ACCESS protocol, change to 35/32 (FrSky recommendation).

## <span id="page-6-0"></span>**3.4 FAMILIARISATION**

Using the transmitter on its own, practise the following:

- Activate Launch, Zoom, Thermal1, Thermal2, Cruise, Speed and Landing modes (see Section [2.2\)](#page-3-2). *TIP:* start with the throttle stick pushed fully forward.
- Activate CAL mode and sub-modes (see Sectio[n 2.6\)](#page-4-1)
- Start/stop/reset the flight timer (see Section [2.5\)](#page-4-0)
- Verify that the sounds are working correctly. If not, check that the sound files are in the correct location.

# <span id="page-6-1"></span>**4 CALIBRATING THE OUTPUTS (SERVOS)**

In this section you will set the rotation and operating range of the servos.

#### <span id="page-6-2"></span>**4.1 SET SERVO ROTATION**

First, set the rotation of each servo:

- 1. Switch on the transmitter (do not power up the receiver yet)
- 2. Move the elevator stick, and check for correct direction of elevator surfaces. If necessary, reverse the direction of the output (see below).
- 3. Repeat for the rudder and ailerons. *Note:* **the throttle (brake) stick will have no effect yet.**

To change the direction of an output:

- 1. Go to the Direction field
- 2. Press {enter}, and immediately {exit}

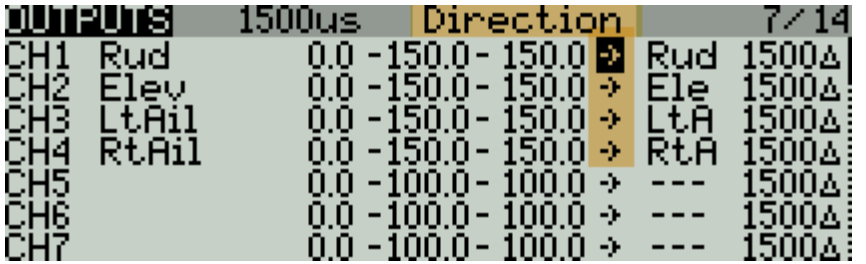

#### <span id="page-6-3"></span>**4.2 ADJUST SERVO END POINTS AND CENTRES**

The next task is to set the operating limits of the servos. At the same time, you will compensate for linkage differences between the left and right sides of the model. **All the adjustments are made in CAL mode.**

When making the adjustments:

- Set the servo end points to the *maximum* as limited by the linkages and hinges. You may need to refine the adjustments to achieve symmetry – this is described in each step.
- Adjustments are made using curves. *Do not alter min, max or subtrim!*

#### **Notes for radios with lo-res mono screens (X-Lite, TX12, Zorro etc.)**

To edit a curve on these radios and also on radios running EdgeTX, you must close the **OUTPUTS** menu, then open the **CURVES** menu ().

These radios also lack a GLOBALVARS menu. Instead, GVARs are accessed through the **FLIGHT MODES** menu.

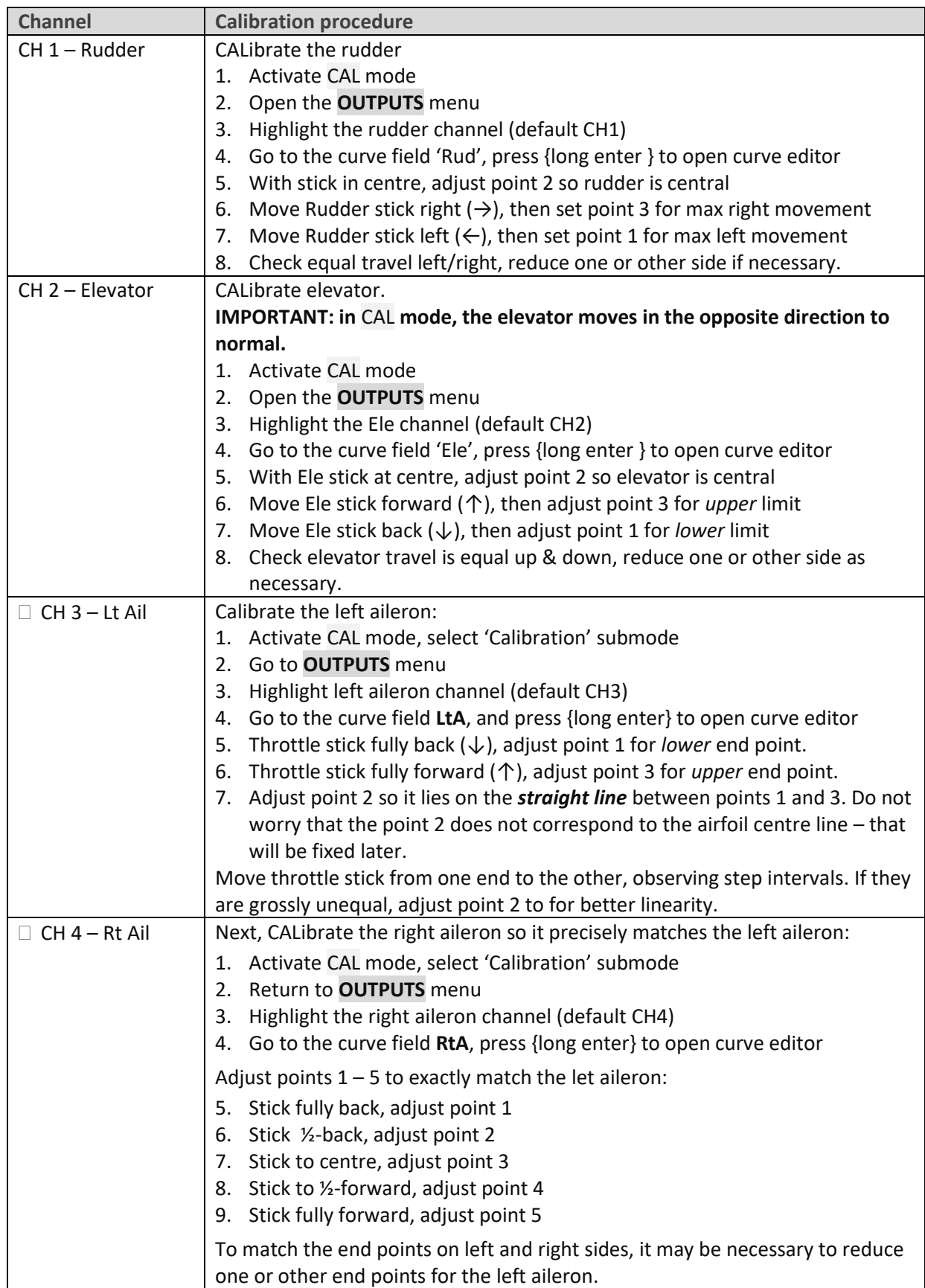

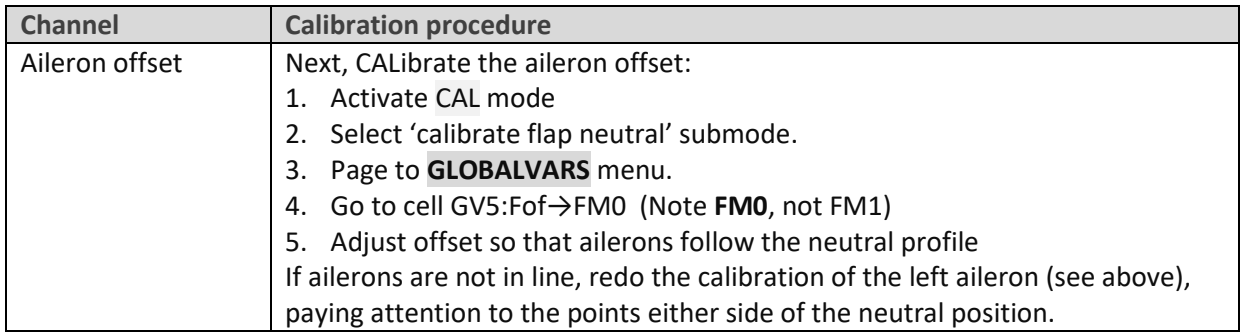

Check operation:

- 1. Exit CAL mode
- 2. Move the sticks, checking that aileron, elevator and rudder control surfaces move in the correct sense. **Note that the throttle stick (for brakes) will not function yet** (it will be configured in the next section).
- 3. The travel will be excessive don't worry, it'll be dialled down in the next section.

# <span id="page-8-0"></span>**5 CONFIGURING TRAVEL AND MIXERS**

In the final section, you'll set the control travel ('rates') and mixers. Watch your model come to life!

#### <span id="page-8-1"></span>**5.1 AILERON, ELEVATOR AND RUDDER TRAVEL (INPUTS MENU)**

In this section, you'll reduce the rates of the main flight controls, to achieve the required travel.

- 1. Activate Cruise mode
- 2. Open the **INPUTS** menu
- 3. Scroll down to [I]Ail, [I]Ele or [I]Rud as required
- 4. Press {LONG ENTER} and choose Edit
- 5. Go to the weight field
- 6. Adjust weight for required travel.
- 7. To add expo, go to the Curve field, and change the curve type from 'Diff' to 'Expo'. Set required value.

When adjusting aileron travel, *consider upward travel only* (downward travel will be adjusted when setting diff, in the following section.)

# <span id="page-8-2"></span>**5.2 AILERON DIFF (RUDDER TRIM)**

Aileron differential alters the downward travel of the ailerons in response to roll commands.

Diff is adjusted using the rudder trim. As the trim is moved from left to right, the amount of Diff *decreases* thus *increasing* the roll rate – think of the trim as a roll rate adjuster.

The range of diff adjustment can be changed (see section [7.9\)](#page-12-2).

*New in v2.1:* The default minimum diff has been changed to -30%, allowing down-travel to exceed up-travel as is required for some DLG setups.

Diff settings are stored independently for each flight mode - make sure to set diff correctly for each flight mode.

# <span id="page-9-0"></span>**5.3 RUDDER LAUNCH OFFSET (GV: RUD)**

Counteracts rotation of the model following launch. Adjust as follows:

- 1. Open the **GLOBALVARS** menu
- 2. Go to row 'Rud', column FM2:Launch
- 3. Pull on the Launch switch, and hold.
- 4. Adjust the GV for required offset
- 5. Release the Launch switch
- 6. Push forward on elevator stick to exit Zoom mode.

#### <span id="page-9-1"></span>**5.4 ELEVATOR LAUNCH OFFSET**

There is no dedicated elevator offset adjustment. Instead, activate launch mode and adjust the elevator trim.

# <span id="page-9-2"></span>**5.5 BRAKE TRAVEL (GV: BRK→FM4)**

Set the brake=>aileron travel as follows:

- 1. Open **GLOBALVARS** menu
- 2. Enable Landing mode
- 3. Move throttle stick back (full brake)
- 4. Go to row 'Brk', column FM4:Landing
- 5. Adjust for required down movement

# <span id="page-9-3"></span>**5.6 SUPERDIFF (GV:SDF→FM4)**

Superdiff is an optional adjustment which may improve roll response under braking. As the brakes are applied, the travel of the rising aileron (in response to a roll command) is gradually increased by the amount that you specify. Try a small amount first, as too much can adversely affect handling.

To set the amount of Superdiff:

- 1. Open the GVARS and scroll to line GV6:SDf.
- 2. Go to the FM4 column (for Landing mode).
- 3. Enter Landing mode and apply full brakes and full aileron
- 4. Adjust GV as required

## <span id="page-9-4"></span>**5.7 CAMBER/REFLEX PRESETS (THROTTLE TRIM)**

Camber and reflex are adjustable independently in all flight modes. The amount of camber is adjusted using the throttle trim:

- Trim centre = zero camber
- $\bullet$  Trim forward = reflex
- Trim back  $= +ve$  camber

*New in v2.1* In Landing mode, adjusts the 'starting' camber.

# <span id="page-9-5"></span>**5.8 SNAPFLAP (GV:SNF)**

Snapflap (Ele=> aileron) is adjustable per flight mode. Adjust as follows:

- 1. Open **GLOBALVARS** menu, go to row 'SnF'
- 2. Activate flight mode to be adjusted the column is highlighted
- 3. Adjust value in highlighted column

# <span id="page-10-0"></span>**5.9 AIL=>RUDDER (GV:A2R)**

This mix can help the model enter the turn. Adjust per flight mode as follows:

- 1. Open **GLOBALVARS** menu, go to row 'A2R'
- 2. Activate flight mode to be adjusted the column is highlighted
- 3. Adjust value in highlighted column

# <span id="page-10-1"></span>**6 FLYING NOTES**

#### <span id="page-10-2"></span>**6.1 ADJUSTING PITCH TRIM IN LANDING MODE**

Version 2 features Supertrim. This is a simple way of adjusting pitch trim in Landing mode, using the same trim lever for both the base trim and the compensation. The adjustment procedure is as follows:

- 1. Enter Cruise mode and adjust base trim as normal, using the elevator trim.
- 2. Now enter Landing mode, and apply 75% 100% brakes. *Still using the elevator trim*, adjust the compensation as follows:
	- Trim fully back = zero compensation
	- Trim fully forward = 80% down elevator

*Technical note:* In Landing mode, (a) The base trim is shared from Cruise mode and (b) the function of the elevator trim lever changes so that it becomes an adjuster for the compensation mix.

#### **Adjusting the compensation curve.**

Once the compensation is adjusted, the response with partial brake can be tuned by editing curve CV7:BrC. *Alter points 2 – 4 only.* The default curve is a typical 'S' shape.

# <span id="page-10-3"></span>**6.2 ZOOM SAFE EXIT** *(NEW BEHAVIOUR IN V2.2)*

Zoom Safe Exit prevents the brakes from suddenly deploying when exiting Zoom mode.

If the stick is away from the zero position when you exit Zoom mode, a warning sounds. The brakes will remain retracted, and the next lower priority flight mode will be selected (Cruise, Thermal1, Thermal2, or Speed).

The brake stick will be active again after it's returned to the zero position.

# <span id="page-10-4"></span>**7 CUSTOMISING YOUR SETUP**

<span id="page-10-5"></span>This section describes how to customise your setup. You can customise at any time without breaking the setup.

#### **7.1 CHANGING THE MAIN FLIGHT MODE SWITCH**

#### **Main flight mode switch**

The main flight mode switch is defined in logical switches L2 and L3:

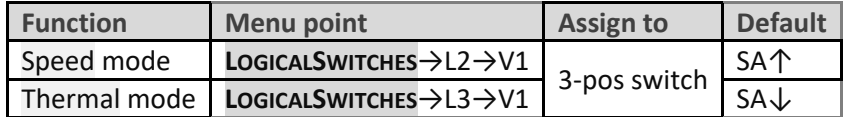

The same 3-position switch must be used for both flight modes. Cruise mode is automatically assigned to the remaining position.

# <span id="page-11-0"></span>**7.2 CONFIGURING THERMAL 1/THERMAL 2 MODE SWITCH**

By default, two alternative thermal modes are available Thermal\_1 and Thermal\_2. The selection switch can be 2- or 3-position, and is defined in logical switch L28:

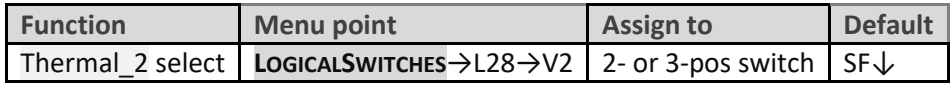

<span id="page-11-1"></span>The remaining switch position(s) are assigned to Thermal 1.

# **7.3 HIDING THERMAL 2**

If you prefer, you can hide thermal 2. In that case, only thermal 1 is available; the selector switch (default SF) can then be re-used for another function.

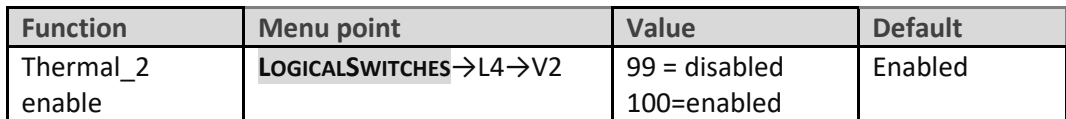

If hiding Thermal\_2 mode, you may wish to change the sound file for Thermal\_1 to say just 'thermal' or 'slow'. Suitable WAV files are provided in the package, assign in the **SPECIAL FUNCTIONS** menu=>SF9.

# <span id="page-11-2"></span>**7.4 CHANGING THE LAUNCH AND CAL SWITCH**

Launch and CAL modes share the same momentary switch, default **SH**. On some radios, SH is a regular 2- or 3-pos switch, and it will be necessary to reassign to the momentary. To do this, edit logical switch L1:

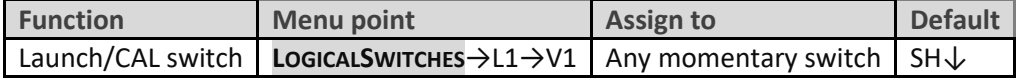

<span id="page-11-3"></span>**SAFETY**: The switch must be a momentary type, do not use a regular switch!

## **7.5 CHANGING THE CAL SUBMODE SWITCH**

The CAL submode switch selects between 'normal' and 'aileron neutral' calibration modes. It must be a regular 2- or 3-position switch. The default is SA, however on some radios SA is a momentary switch. To reassign the CAL submode switch, edit logical switch L5:

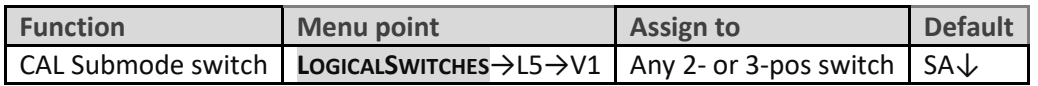

# <span id="page-11-4"></span>**7.6 ADDING RATES**

Rates are managed in the **INPUTS** menu. To add a new rate:

- 1. Go the **INPUTS** menu.
- 2. Highlight the last line in the target group (Ail, Ele or Rud).
- 3. Press {long Enter} and choose 'Insert Before'
- 4. Create a new input line.
- 5. Set source = Ail/Ele/Rud as appropriate
- 6. Set weight to the new rate.
- 7. Set expo as required
- **8.** Tick applicable flight modes (0: Cruise, 2: Launch, 3: Zoom, 4: Landing, 5: Speed, 6: Thermal2, 7: Thermal1). (Alternatively, you can select via a switch instead of via flight modes.)

Here is an example showing triple aileron rates linked to flight modes. Rate = 50% for FM5, and 80% for FM4. For all other flight modes, rate = 75%.

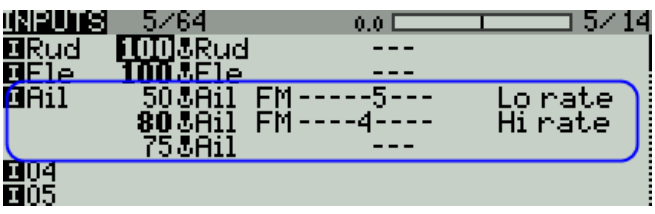

The last (or only) line in each group must have all flight modes checked, and switch = '---'. This provides a safe fallback in case none of the previous lines is selected due to a data entry error. For a deeper explanation see 'more [about inputs](https://rc-soar.com/opentx/basics/inputs/index.htm)'.

#### <span id="page-12-0"></span>**7.7 REVERSING THE BRAKE STICK**

By default, zero brake is with the throttle stick forward. To reverse the stick:

- 1. Open the **MIXER** menu
- 2. Go to CH23:RawBr

<span id="page-12-1"></span>Go to the Curve field, and change the curve from CV9:Thr to CV9:!Thr (note leading '!').

#### **7.8 LAUNCH HEIGHT ANNOUNCEMENT**

If you have ALT telemetry, you can enable the announcement of launch height. This is the difference between the height at launch, and the maximum height achieved until 3 seconds after exiting Zoom mode. Configure as follows:

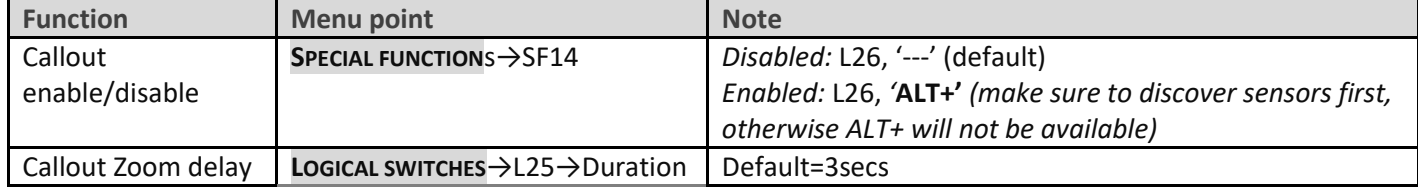

#### <span id="page-12-2"></span>**7.9 SETTING DIFF ADJUSTMENT RANGE**

Aileron diff is adjusted via the rudder trim. The default range is −30% to +70%. The range can be adjusted by editing the end points of curve CV10:Dif.

## <span id="page-12-3"></span>**7.10 ADJUSTING BRAKE STICK DEADBAND**

The brake stick incorporates some deadband to prevent accidental deployment. The amount of deadband can be adjusted as follows:

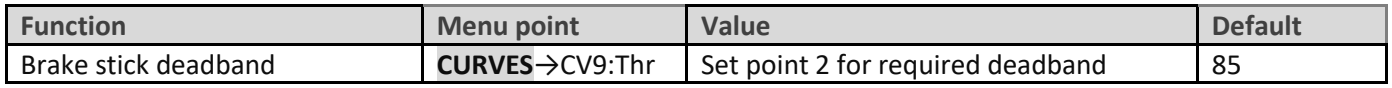

# <span id="page-12-4"></span>**7.11 MAKING ELEVATOR TRIM 'RELATIVE' (ADVANCED USERS)**

By default, elevator trim is independent in all flight modes. However, you can change this behaviour, so that elevator trim is *relative* to that in Cruise mode. This can be useful, for example, if the addition of ballast causes a change in trim. Instead of re-trimming for each flight mode separately, 'relative' option allows you to make just one adjustment in Cruise mode and the trim in the remaining flight modes will change by the same amount.

To make the elevator trim 'relative' to Cruise mode (FM0), go to the Flight Modes menu, scroll to the target flight mode, select the elevator trim column, and set the trims>elevator to '**+0'**. *Important:* Only use the 'relative' option for Launch, Zoom, Thermal, and Speed modes. Do not use for Landing mode (it should remain '**:0**'). Make sure your trims are re-centred after any changes.

For more information about relative trims, see [Advanced trims,](https://rc-soar.com/opentx/setups/overloading_trims/index.htm) 'Trim Basics'.

## <span id="page-13-0"></span>**7.12 MAKING YOUR OWN MODIFICATIONS**

If you wish to make your own modifications, please study the Excel documentation carefully and make sure you understand the implications of any changes. Recommended workflow as follows:

- Set up your model as described in this guide.
- Backup your work
- Apply your modifications incrementally, testing and backing up as you go along.

# <span id="page-13-1"></span>**8 DISCLAIMER**

Although this setup is well tested, it's up to the pilot to make sure that the controls respond correctly under all conditions. The author will not be responsible for the consequences of any bugs in the setup or documentation or as the result of changes in OpenTx.

# *Remember to test your setup thoroughly before the first flight and after any modifications!*

# *If in doubt, don't fly!!*

If you find any errors in this document, or have any queries, you can contact me a[t http://rc-soar.com/email.htm.](http://rc-soar.com/email.htm) For technical queries, please provide the following information:

- Transmitter manufacturer and model
- Operating system (Open/EdgeTX)
- Operating system version
- DLG template version

Safe flying!

- Mike Shellim